# **suva**

### Istruzioni su come scaricare e aprire un documento

Importante

 $\left(\mathbb{I}\right)$ 

Per aprire il documento è necessario «Adobe Acrobat Reader».

### 1 Cliccare sulla freccia a destra del pulsante blu di download.

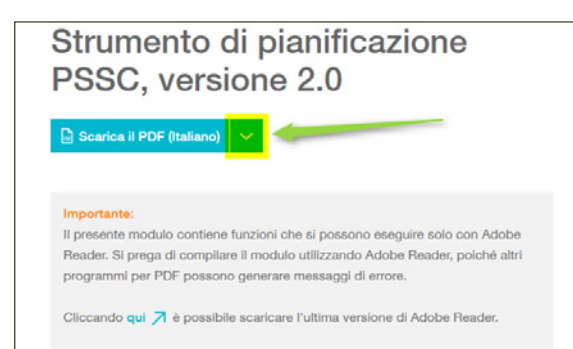

### 2 Selezionare la lingua desiderata.

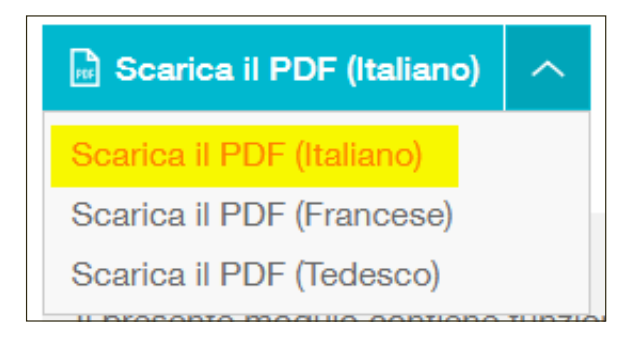

- 3 Le istruzioni per il browser sono sulla pagina successiva:
	- 3.1 [Istruzioni per Chrome](#page-1-0)
	- 3.2 Istruzioni per Firefox
	- 3.3 Istruzioni per Edge
	- 3.4 Istruzioni per Safari

## <span id="page-1-0"></span>**SUVa**

### 3.1 Chrome

 Cliccare sulla freccia in basso a sinistra nella finestra di download, quindi sull'opzione «Apri sempre con Adobe Reader».

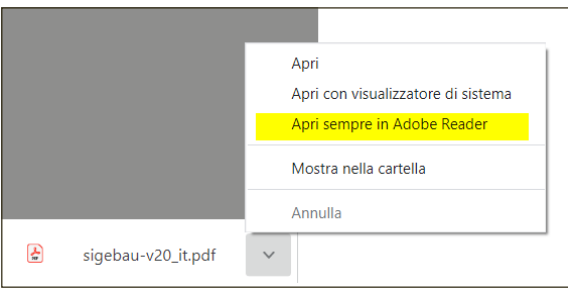

#### 3.2 Firefox

 Compare automaticamente una finestra di download. Cliccare quindi sulla voce «Apri con Adobe Acrobat (predefinita)» per aprire il documento correttamente.

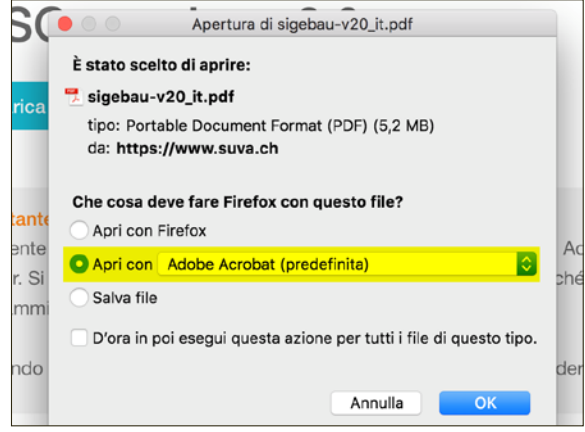

### 3.3 Edge

 In alto a destra viene mostrata una finestra di download. Cliccare con il pulsante destro del mouse sul documento, quindi su «Mostra nella cartella».

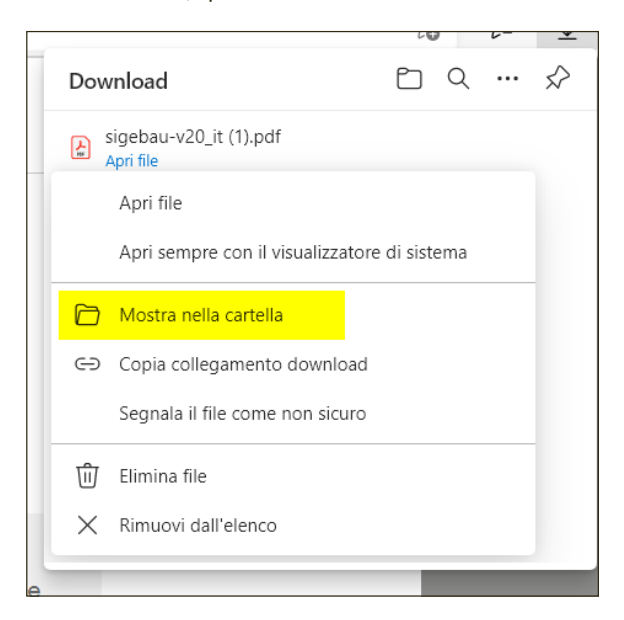

### 3.4 Safari

 In alto a destra viene mostrata una finestra di download. Cliccare sul file per aprirlo.

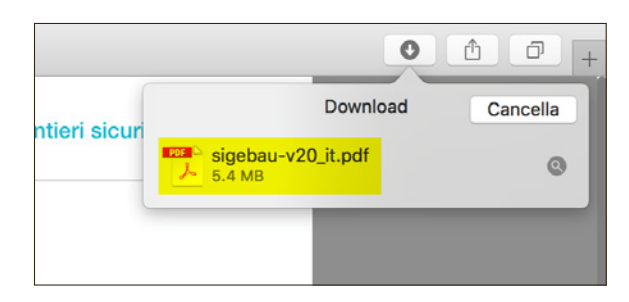